#### **HOW TO ADD ADAPTIVE RELEASE**

## How to Add a Basic Adaptive Release Rule

With basic adaptive release rules, you can add and edit one rule for a single piece of content. This single rule may have multiple criteria. For example, a rule can require a student to meet both date and review status criteria before the content is available. You can use advanced adaptive release rules to add multiple rules to a single piece of content.

Change Edit Mode to ON to access the adaptive release options.

- 1. Access an item's the contextual menu and click *Adaptive Release*.
- 2. On the Adaptive Release page, complete one or more sections of the Adaptive Release page, such as date and membership.
- 3. Click Submit.

## How to Add a Advanced Adaptive Release Rule

With advanced adaptive release, you can add multiple rules to a single content item. If you create multiple rules, the content is visible to a user if any of the rules are met. Each rule may have multiple criteria. For example, one rule allows users in Group A with a score above an 85 on a test to view the content item. Another rule for the same item allows users in Group B to view the same content item only after a specific date.

Rules that cannot be satisfied by any user will be noted because they will not provide any access to the specified content item.

- 1. Access an item's contextual menu and click Adaptive Release: Advanced.
- 2. On the Adaptive Release: Advanced page, click Create Rule on the action bar.
- 3. On the Add Rule page, type a name for the rule and click Submit.
- 4. Point to Create Criteria and select date, grade, or membership, and provide the criteria. Click Submit.
- 5. On the action bar, click *Review Status* to add it to the advanced adaptive release rule. Browse and select the content item to be reviewed before the content is released.
- 6. Repeat Steps 6 and 7 to add multiple criteria to an item.

### Edit or Delete an Adaptive Release Rule

To edit the criteria or delete a basic rule, access the item's contextual menu and click Adaptive Release.

For advanced rules, you manage the name and criteria of a rule separately:

- 1. Access an item's contextual menu and click Adaptive Release: Advanced.
- 2. On the Adaptive Release: Advanced page, access a rule's contextual menu:
  - Click Manage to edit the rule's name.
  - Click Edit Criteria to add, edit, or delete criteria.
  - Click *Delete* to delete both advanced and basic adaptive release rule.

#### **HOW TO ADD ADAPTIVE RELEASE**

### How to Copy an Adaptive Release Rule

You can copy an existing adaptive release rule rather than creating a new one. After you copy the rule, you can change the name and edit the rule. You can only copy rules within a single content item. A rule from one content item may not be copied to another content item.

- 1. Access an item's contextual menu and click Adaptive Release: Advanced.
- 2. On the Adaptive Release: Advanced page, access a rule's contextual menu and click Copy.
- 3. An exact replica of the rule appears at the bottom of the list. It has the same name as the original rule starting with "Copy of."
- 4. In the copied rule's contextual menu, click *Edit Criteria* to make changes to the name or criteria.

## Visibility of Items With Adaptive Release Rules

If you create no adaptive release rules, the item is available to all users in your course depending on the item availability and date restrictions set during item creation or editing.

After you establish adaptive release rules for an item, visibility of that item is restricted to those users who meet the criteria of those rules.

For example, you create a content item called "Introduction" in a content area. At this point, all course users can see that content item. Next, you create a rule restricting the item to Group A users. Now, only members of Group A can see Introduction—all other course users do not see it.

Next, you add another criterion to this rule, restricting it to Group A members who have received at least 80 points on Test #1. All other users, including Group A members who scored less than an 80 on the test, will not see Introduction.

NOTE: If you create an adaptive release rule, but define no criteria for it, the content appears to all users. This is true even if there are other rules associated with the item. One blank criterion will allow the content display to all users.

# View Item Availability by User

When you create several adaptive release rules, it may be difficult to remember which users may access each piece of content. You can see which items are available to specific users on the User Progress or Performance Dashboard page.

#### **User Progress Page**

The User Progress page displays details on the visibility of a content item and the adaptive release rules pertaining to it on a user-by-user basis. If Review Status is enabled for the item, an icon appears if a user has reviewed the item. You see a date and time stamp for when the review was registered for that user.

If you created no adaptive release rules for that item, the visibility column is based on availability of the item itself. For example, if the item is available, the Visible icon appears for all users. To learn more, see User Progress Page.

ADAPTIVE RELEASE BLACKBOARD@OLEMISS.EDU FTDC: 662-915-7918

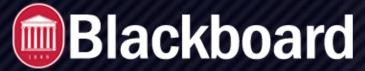

#### **HOW TO ADD ADAPTIVE RELEASE**

#### **Performance Dashboard**

The Performance Dashboard page shows the availability of items, tools, and review status for a specific user.

The adaptive release indicator in the Performance Dashboard for each user opens a tree view of the course menu, showing all items in your course. Icons beside each item indicate the visibility of an item to that user, and the review status of any items with a review requirement, if applicable. To learn more, see Performance Dashboard.

### View Content with Rules as a Student

The student preview feature allows you to view a course as a student does. The system creates a student account, called the preview user account. You are logged in as that student and enrolled in the current course. Using the preview user account, you can check your adaptive release rules. For example, you can mark a content item as reviewed to see if the unit test become available. To learn more, see the Student Preview pdf in the instructor help pages http://olemiss.edu/blackboard.